# 优生优干评选 学生操作手册

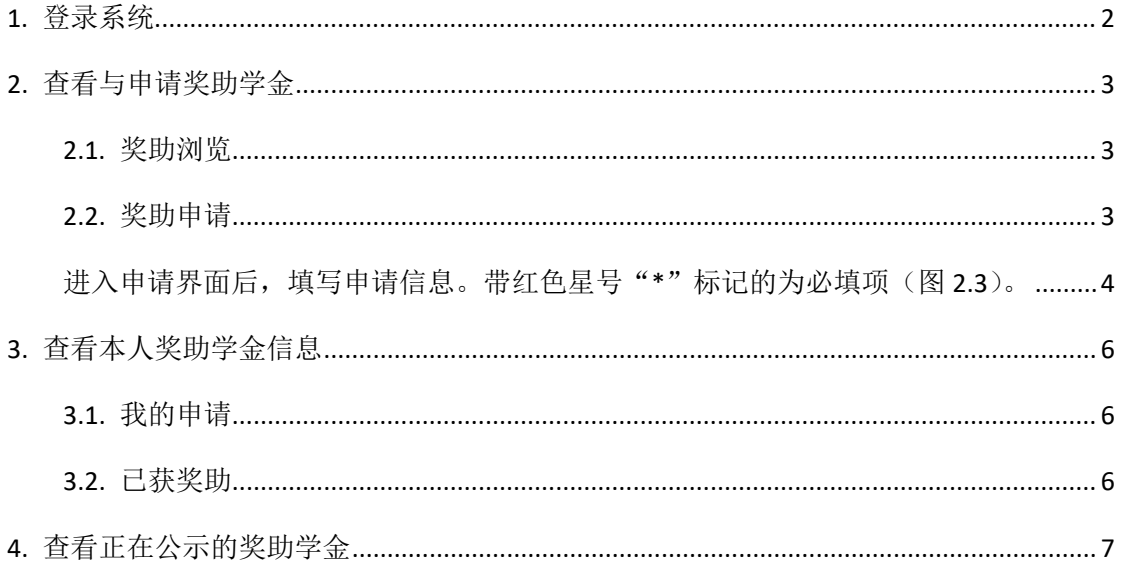

## <span id="page-1-0"></span>**1.** 登录系统

对于学生用户,目前系统支持公共数据库统一登陆。

点击"前往 ECNU 统一认证"(图 1.1),填写正确的用户名、密码、验证码后,点击"登 录"(图 1.2),等待页面跳转至系统首页。

第二<br>Student Affairs Office 登录

图 1.1

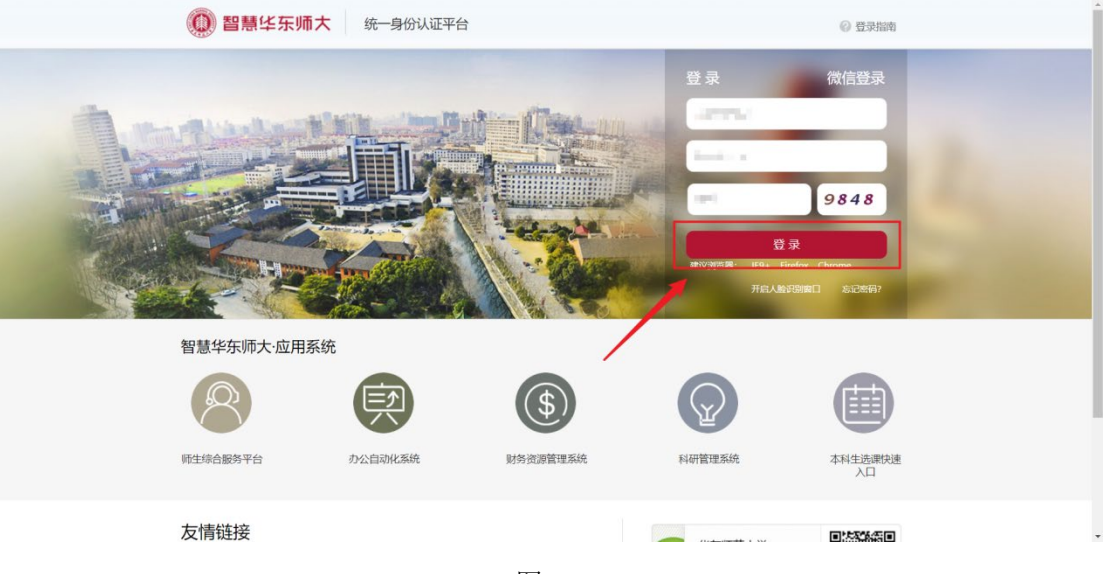

图 1.2

## <span id="page-2-0"></span>**2.** 查看与申请奖助学金

#### <span id="page-2-1"></span>**2.1.** 奖助浏览

展开左侧"奖助信息",点击"奖助浏览",可以看到学校当前所有的奖助信息,如果有 待提交的草稿条目也会在此显示(图 2.1)。

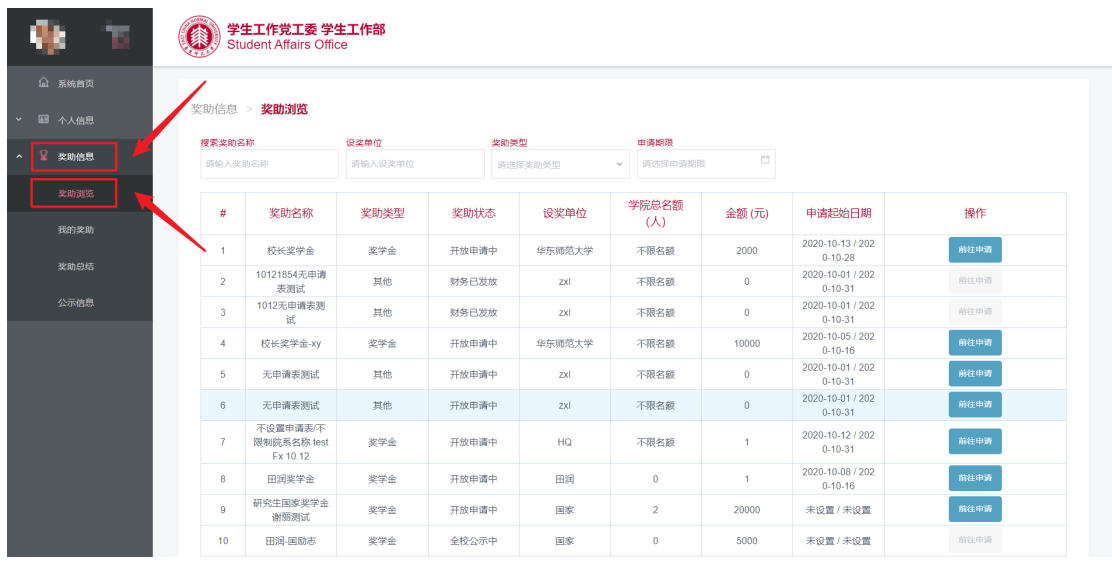

图 2.1

#### <span id="page-2-2"></span>**2.2.** 奖助申请

在"奖助浏览"界面,点击对应条目右侧的"前往申请"申请该奖助(图 2.2),如果不 符合资格,浏览器顶部会有对应的提示信息。

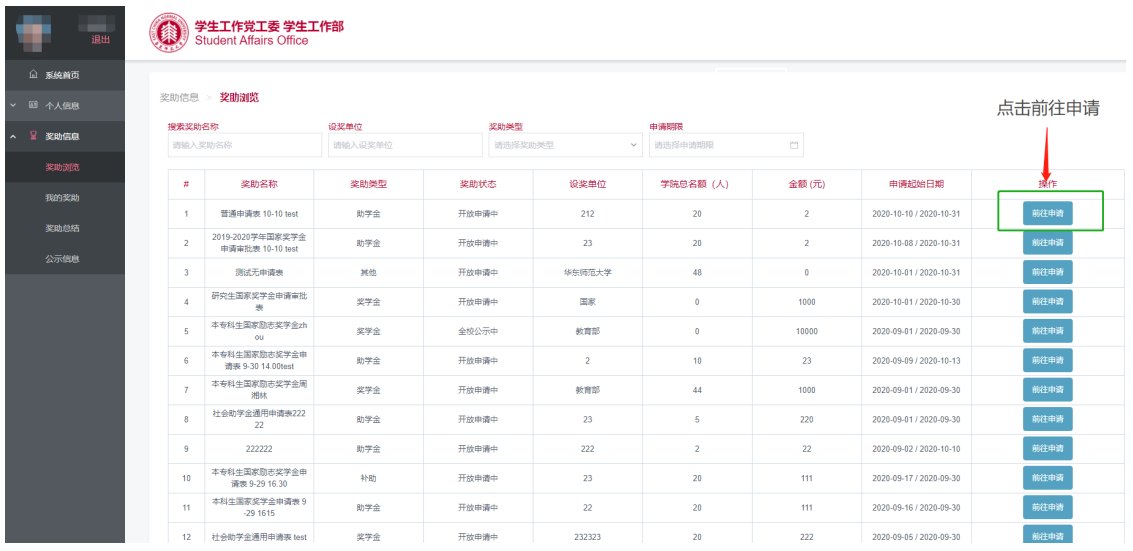

图 2.2

<span id="page-3-0"></span>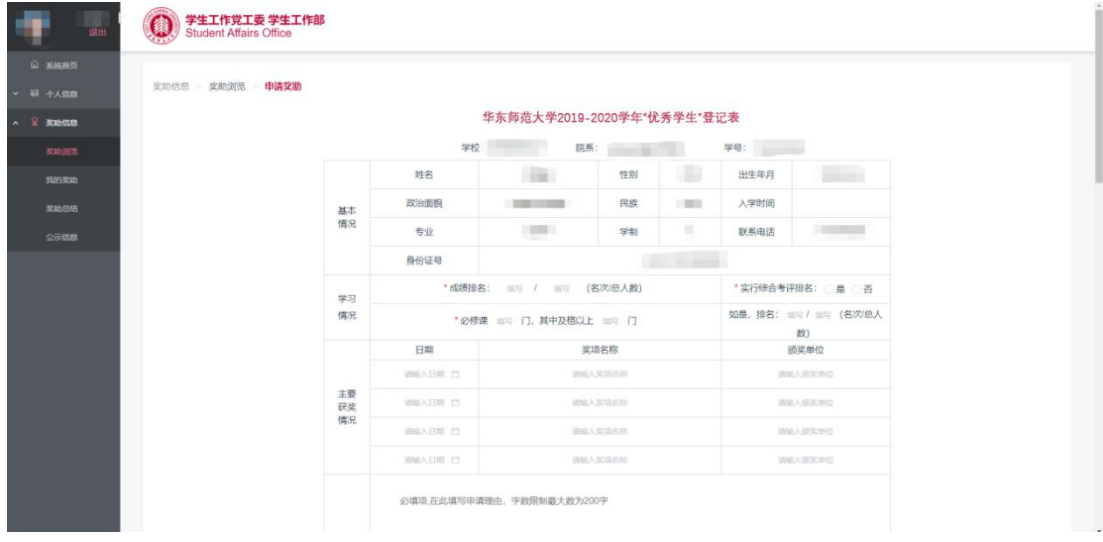

进入申请界面后,填写申请信息。带红色星号"\*"标记的为必填项(图 2.3)。

图 2.3

未填写完的申请表格通过可以点击表格底部的"保存草稿"按钮保存(图 2.4),下次登 陆时可以回到"我的奖助"页面中打开草稿继续填写。

填写完毕后,点击文档底部的"提交审批"提交申请表格(图 2.4)。提交申请后,除被 退回,无法进行修改。提交成功后网页会自动跳转到"我的奖助"界面。

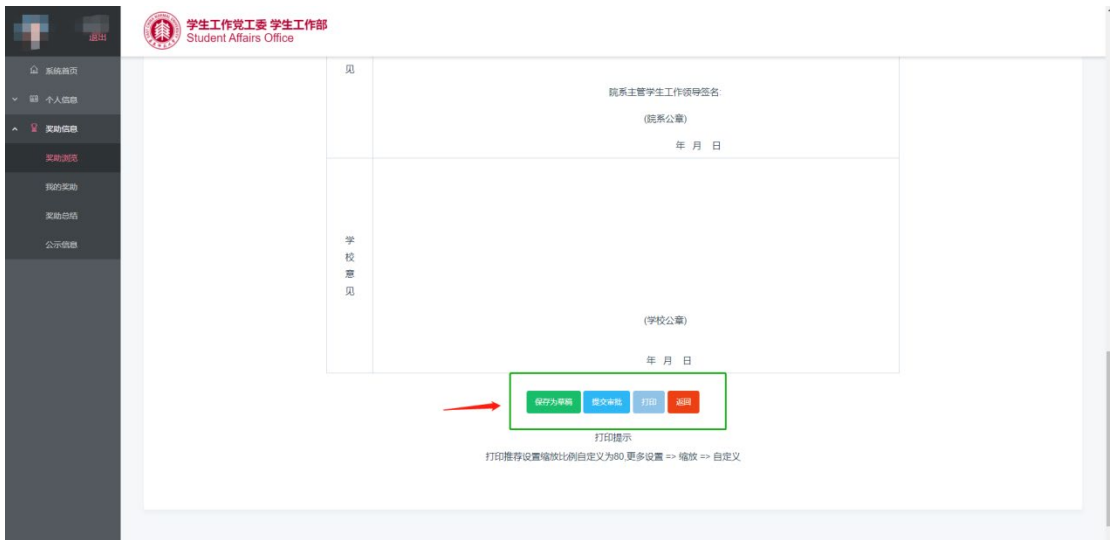

图 2.4

点击"打印"按钮可以直接调用局域网中的打印机打印申请表格(图 2.5),建议将打印 比例自定义调整为 80。

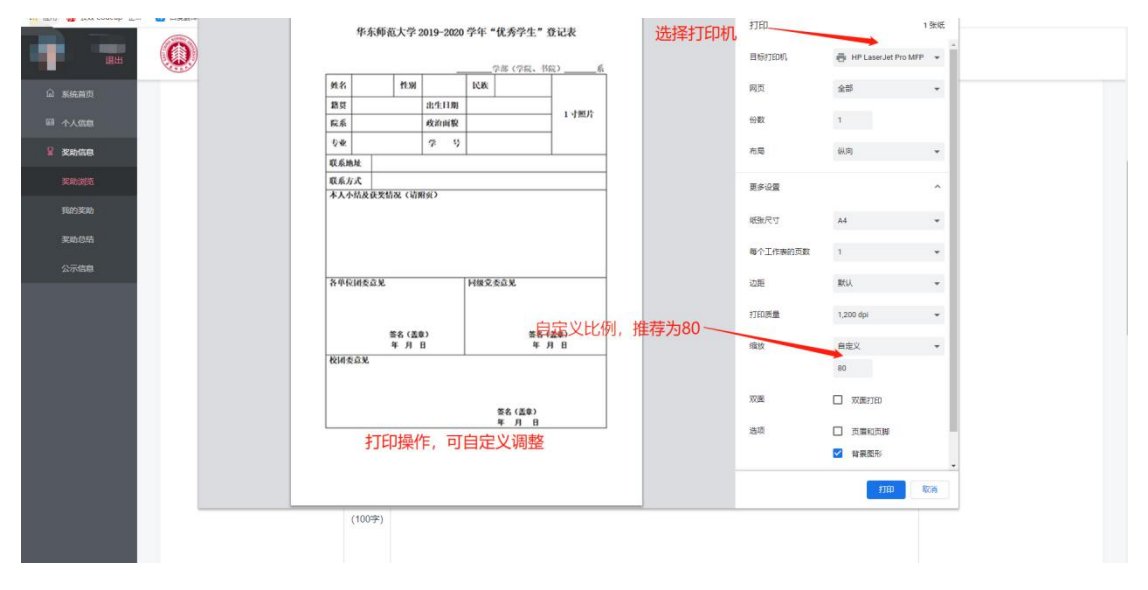

图 2.5

### <span id="page-5-0"></span>**3.** 查看本人奖助学金信息

在左侧"奖助信息"一栏中,点击"我的奖助"可以查看已申请的奖助学金以及申请书 草稿。

#### <span id="page-5-1"></span>**3.1.** 我的申请

"我的申请"标签页中显示的是申请书草稿与正在等待审批的奖助学金。草稿条目可以 点击其右侧对应的"修改申请表"继续编辑申请书;已提交的申请不可修改,可以点击其右 侧的"查看申请表"查看或者打印申请表。(图 3.1)

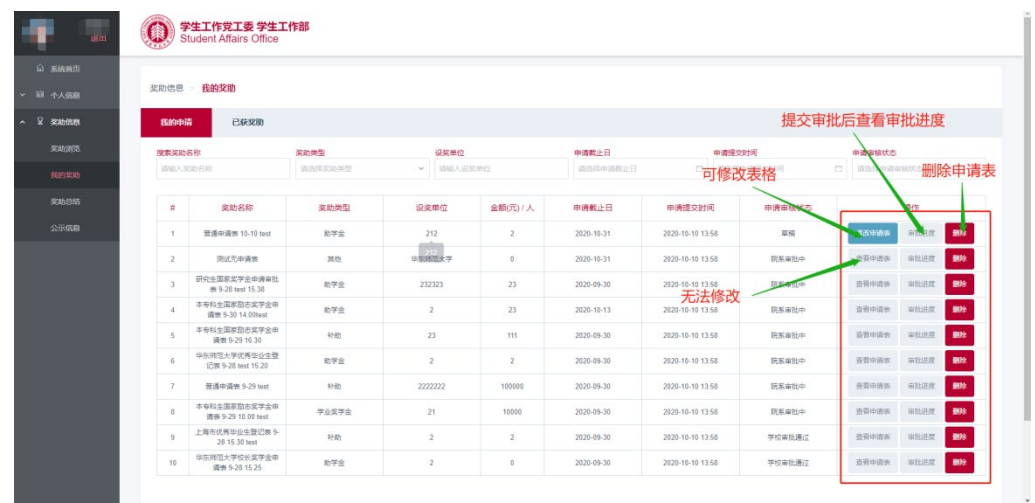

图 3.1

#### <span id="page-5-2"></span>**3.2.** 已获奖助

在"已获奖助"标签页中里面可以看到已完成审批流程的奖助学金。(图 3.2)

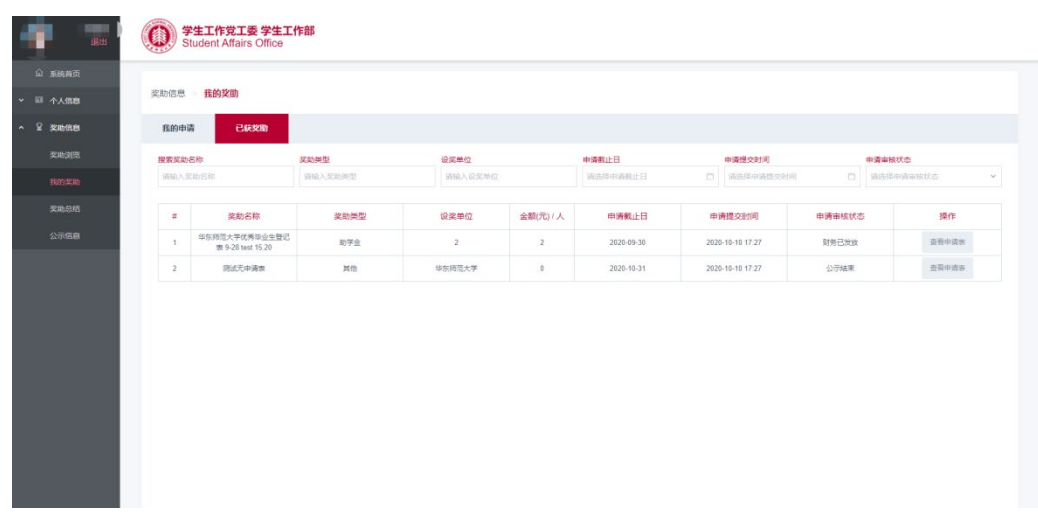

## <span id="page-6-0"></span>**4.**查看正在公示的奖助学金

在左侧"奖助信息"一栏中,点击"公示信息",可以查看正在进行全校公示的奖助学 金,点击"查看公示详情"查看获奖助学生名单(图 4.1)。

| 退出                 |              | <b>学生工作党工委 学生工作部</b><br>Student Affairs Office |            |  |           |            |                       |  |            |        |
|--------------------|--------------|------------------------------------------------|------------|--|-----------|------------|-----------------------|--|------------|--------|
| ( 系统首页<br>↓ 图 个人信息 | 奖助信息 > 公示信息  |                                                |            |  |           |            |                       |  |            |        |
|                    | 搜索奖助名称       |                                                | 奖助代码       |  | 公示开始日期    |            | 公示结束日期                |  |            |        |
| △ 呈 契助信息           | 请输入奖助名称      |                                                | 请输入奖励代码    |  | 请选择公示开始日期 |            | □ 请选择公示结束日期<br>$\Box$ |  |            |        |
| 契助测览               | 奖助名称<br>#    |                                                |            |  | 奖助代码      | 公示开始日期     |                       |  | 公示结束日期     | 操作     |
| 我的奖助               | $\mathbf{1}$ |                                                | 华东师范大学优秀学生 |  | 10002890  | 2020-09-01 |                       |  | 2020-09-30 | 查看公示详情 |
| 公示信息               |              |                                                |            |  |           |            |                       |  |            |        |
|                    |              |                                                |            |  |           |            |                       |  |            |        |
|                    |              |                                                |            |  |           |            |                       |  |            |        |
|                    |              |                                                |            |  |           |            |                       |  |            |        |
|                    |              |                                                |            |  |           |            |                       |  |            |        |
|                    |              |                                                |            |  |           |            |                       |  |            |        |
|                    |              |                                                |            |  |           |            |                       |  |            |        |
|                    |              |                                                |            |  |           |            |                       |  |            |        |
|                    |              |                                                |            |  |           |            |                       |  |            |        |
|                    |              |                                                |            |  |           |            |                       |  |            |        |
|                    |              |                                                |            |  |           |            |                       |  |            |        |
|                    |              |                                                |            |  |           |            |                       |  |            |        |

图 4.1